# ¿Cómo personalizar el portal Ariba Network?

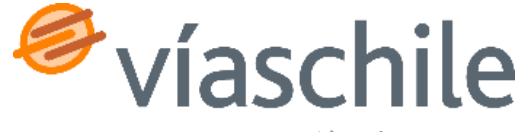

**SAP Ariba** 

an Abertis company

### Primeros pasos

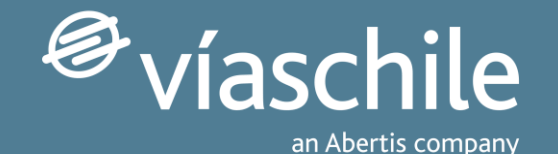

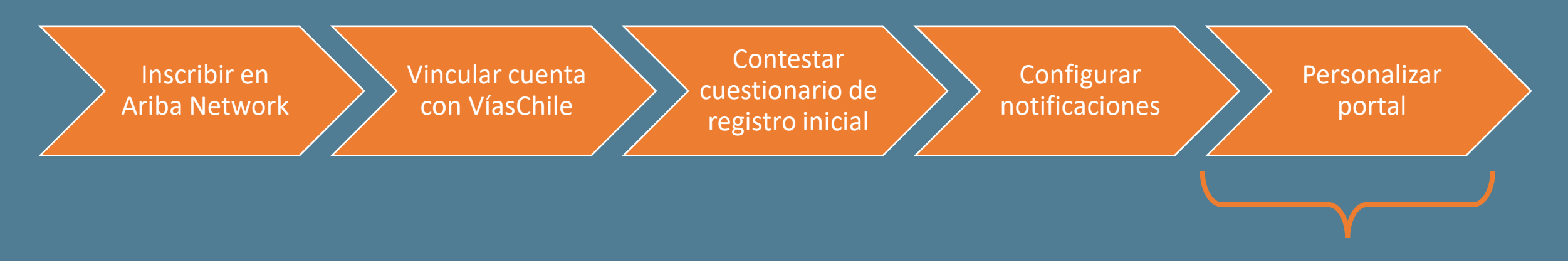

Este tutorial se enfoca en el **quinto paso**, te ayudará a personalizar tu vista en el portal Ariba Network. En este puedes editar las vistas y los filtros que se aplican a ellas con la información que más te acomode.

*\*Este paso no es obligatorio, ya que de forma predeterminada te presentamos una vista de la información.*

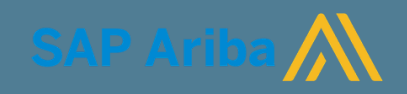

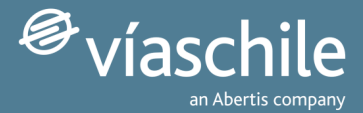

### **¿Qué es el portal Ariba Network?**

El Portal de VíasChile está soportado por la red Business Network de SAP.

Los proveedores que completan el proceso de activación pueden disfrutar de los siguientes beneficios del Portal:

- **1. Consultar el estado** de pedidos y facturas en tiempo real
- **2. Notificaciones** de nuevos pedidos y facturas vía correo electrónico
- 3. Visualización de la **fecha de pago** de facturas
- 4. Orden histórico de los pedidos y facturas, permitiendo generar informes en el tiempo

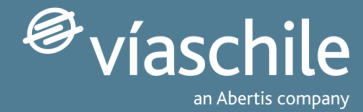

### **Sub paso 0: acceder al portal Ariba Network**

1) Inicia sesión a través de <http://supplier.ariba.com/>

2) Introduce tus credenciales.

*Si has olvidado tu nombre de usuario o contraseña accede a los formularios y sigue las instrucciones de la pantalla.*

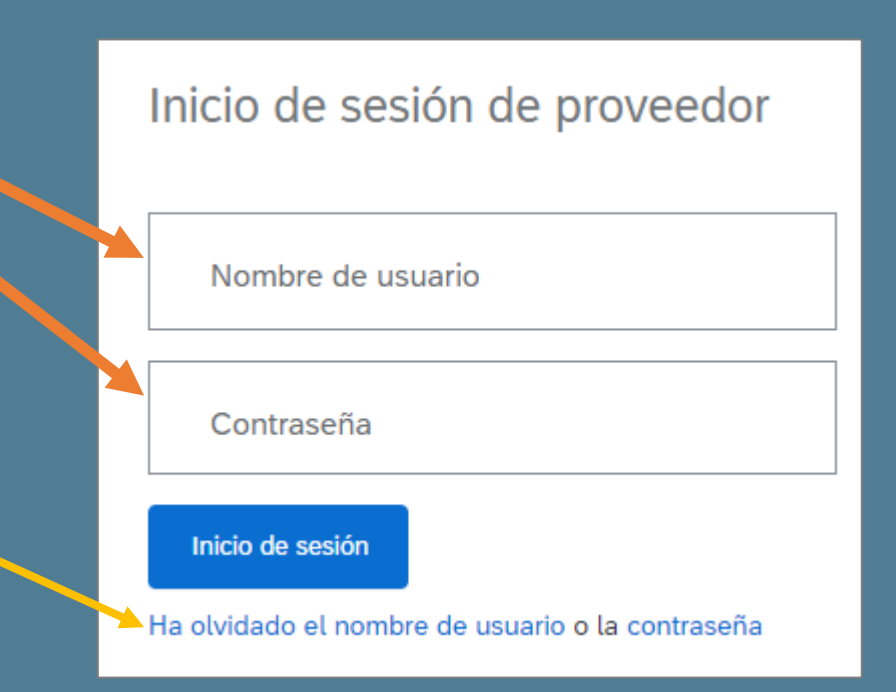

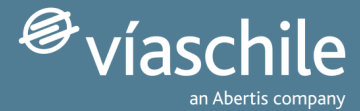

### **Panel de control Ariba Network**

Este es el panel de control de Ariba Network. Este panel puede personalizarse añadiendo o eliminando información.

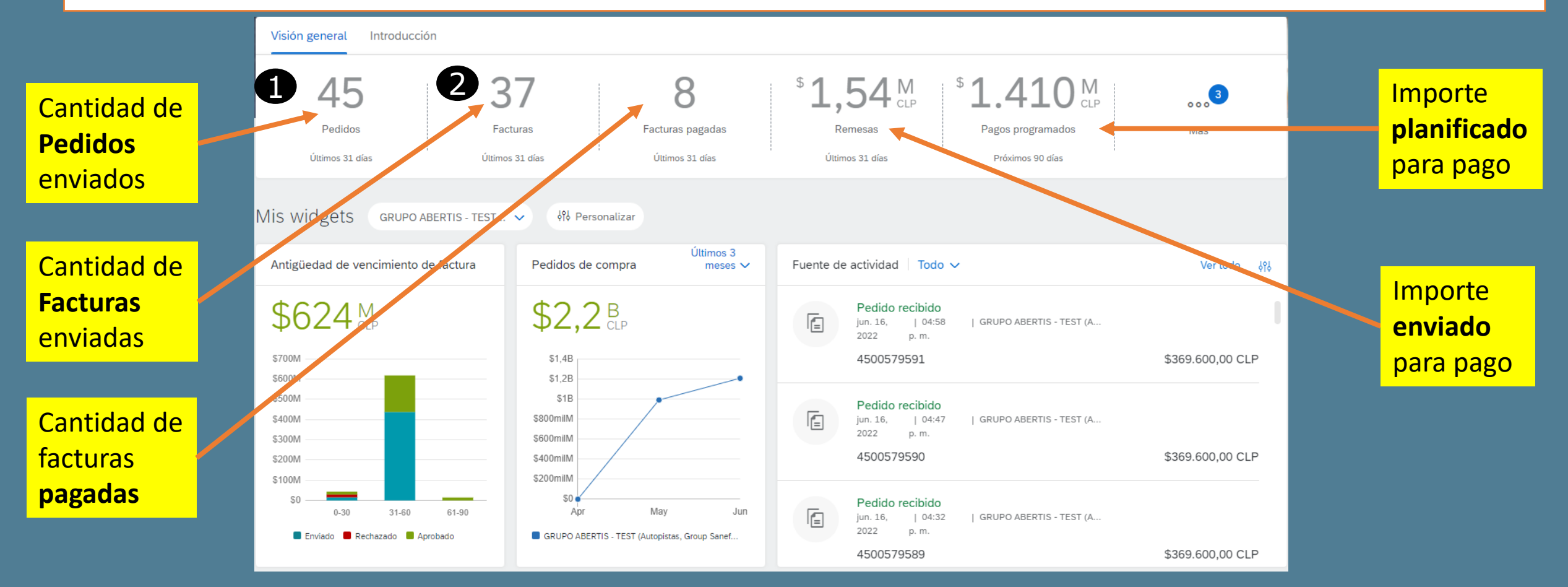

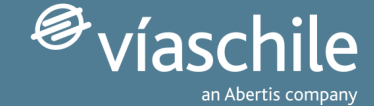

### **1. PEDIDOS (ÓRDENES DE COMPRA)**

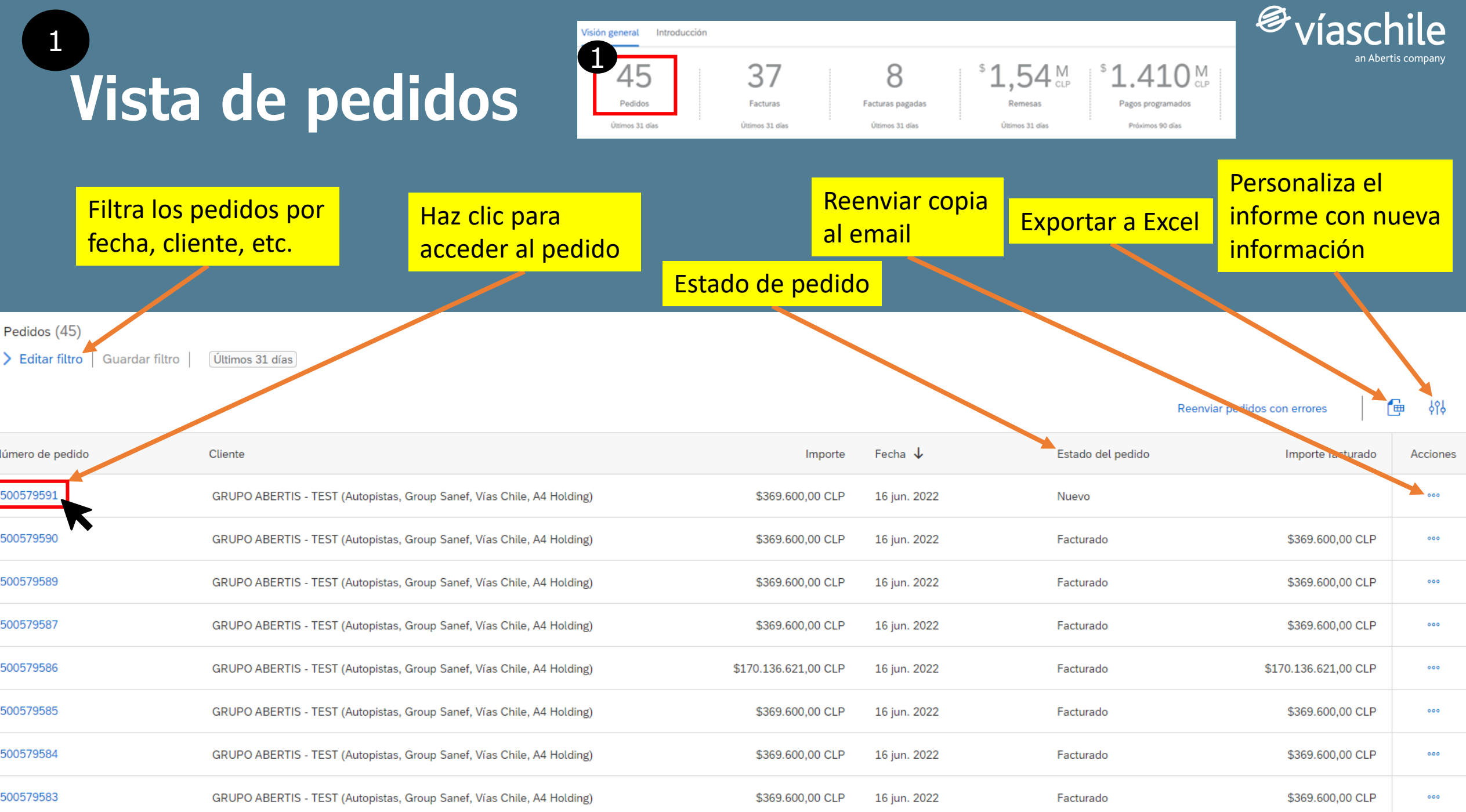

### 1 **Detalle del pedido**

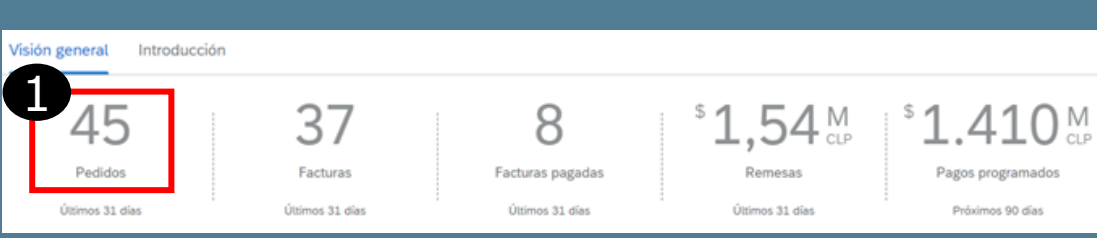

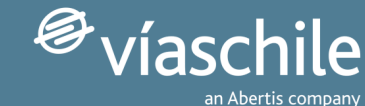

Completado

Pedido de compra: 4500579591

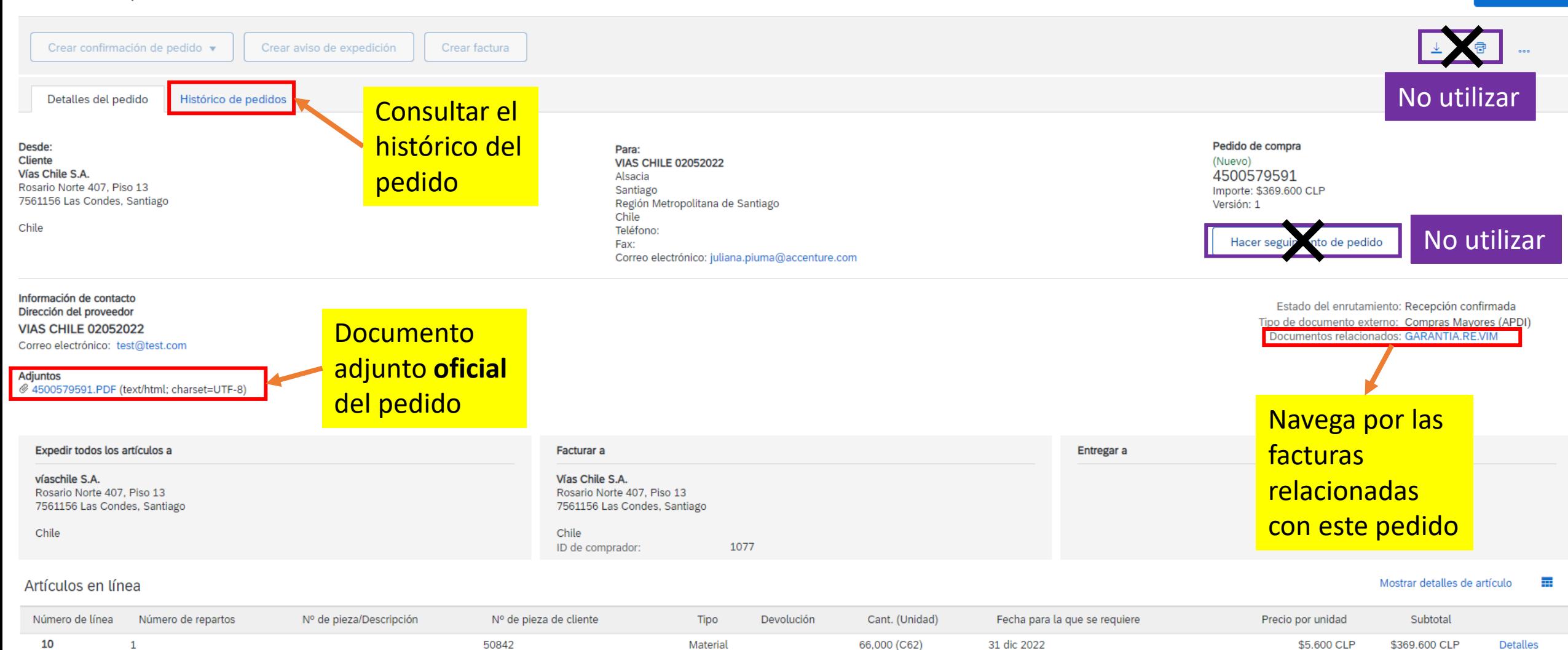

Asesorías

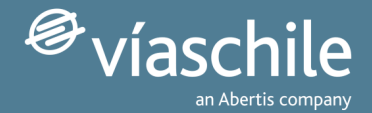

### 1 **Pedidos: a tener en cuenta**

- **Histórico de pedidos**: existe una limitación de archivado de 250 documentos. Recomendamos almacenar todas las notificaciones enviadas para tener siempre acceso a los pedidos desde email.
- **Remitentes**: Ariba Network tiene un límite de hasta 3 remitentes para recibir notificaciones vía correo electrónico. Si necesitas un alcance mayor puedes agregar un email genérico o una lista de distribución de tu organización.

#### • **Estados de pedido**:

- ➢ **Nuevo**: pedido nuevo.
- ➢ **Modificado**: se envía la última versión disponible en el sistema debido a una modificación (importe, añadir comentarios, cambio fechas, cancelación líneas, etc.).
- ➢ **Anulado**: eliminación de todas las líneas del pedido.
- ➢ **Facturado**: completamente facturado.
- ➢ **Parcialmente Facturado**: quedan montos pendientes de facturar en el pedido.

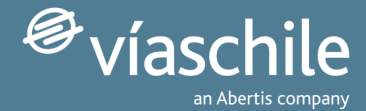

### **2. FACTURAS**

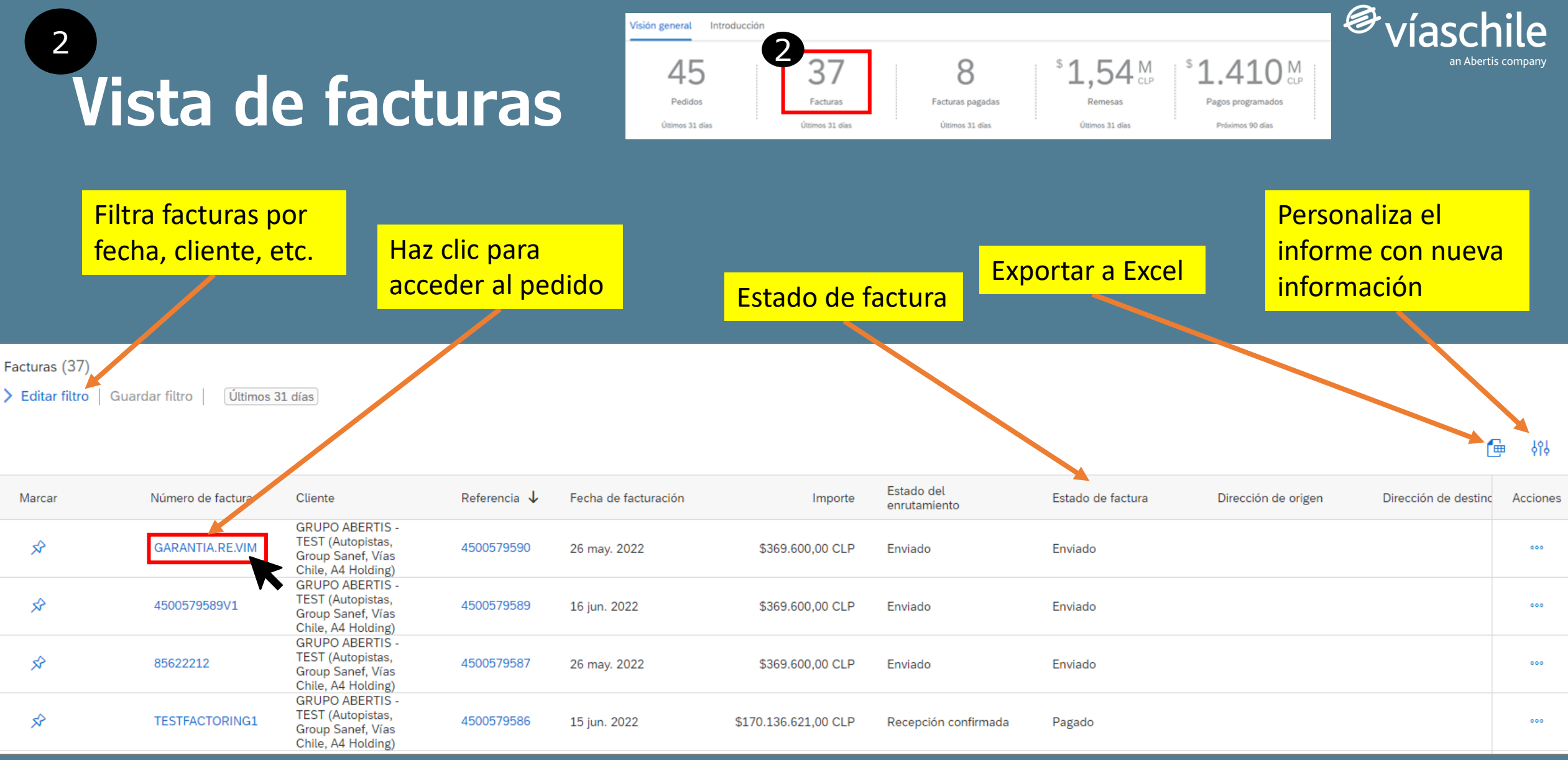

## Detalle de factu

- **Detalles**: la información relevante es el estado de factura.
- **Pagos programados**: información de contabilización de la factura en nuestros sistemas.
- **Remesa**: información que se muestra una vez el pago ha sido ejecutado.
- **Histórico**: registro de todas las actividades relacionadas con la factura.

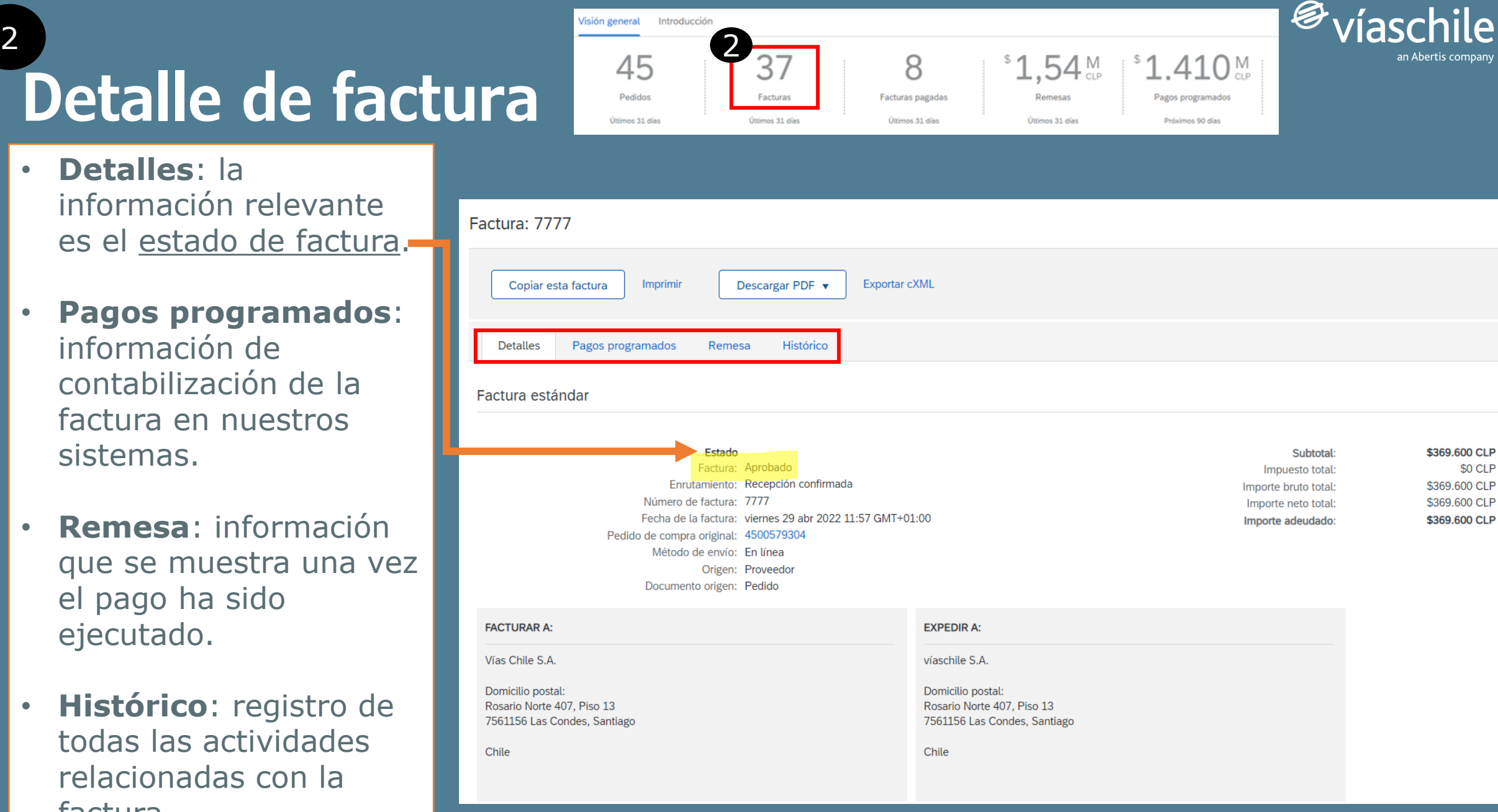

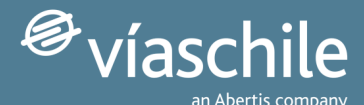

#### **Detalle de factura: pagos programados (i)** 2

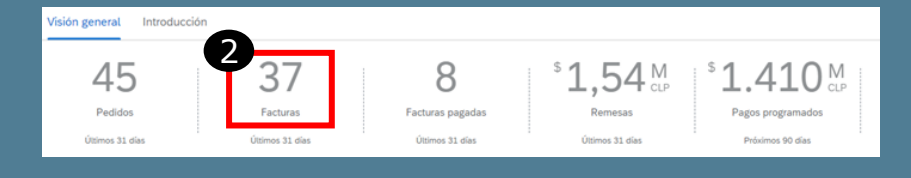

**Pagos programados**: en el campo 'Fecha de pago planificada' se muestra la información al contabilizar la factura en el sistema. La fecha es tan solo una aproximación a la fecha de pago real.

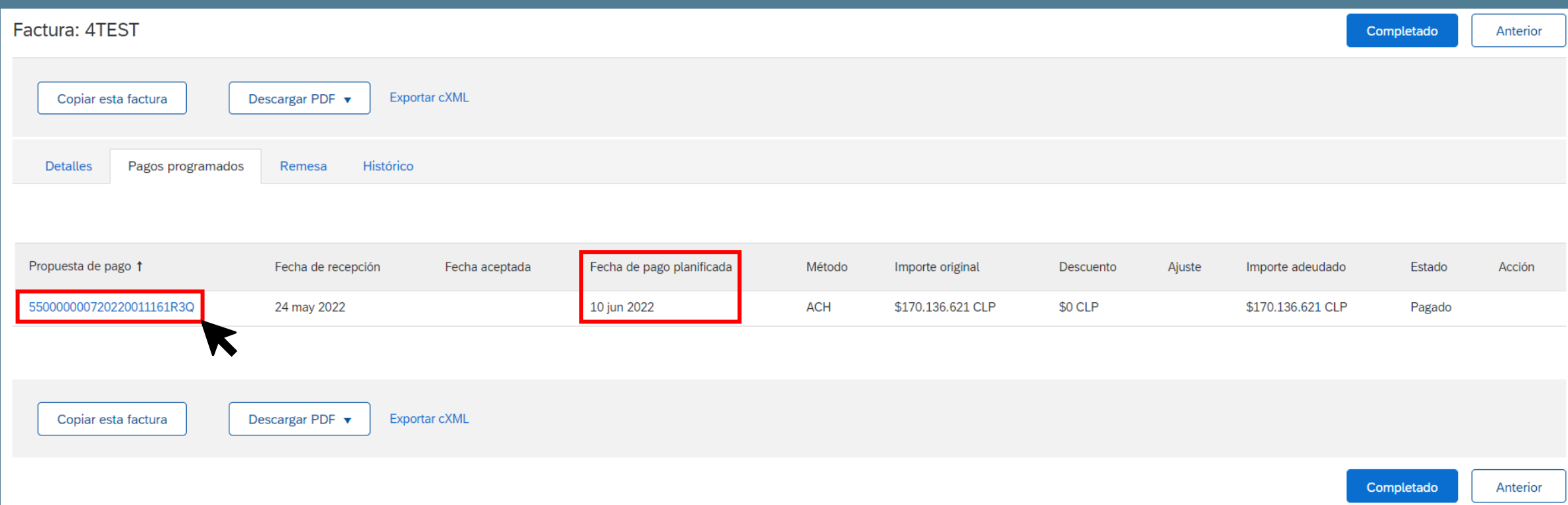

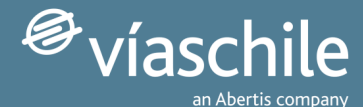

#### **Detalle de factura: pagos programados (ii)** 2

245 8  $.54<sup>M</sup>$ 1.410 $^{\circ}$ Pedidos Facturas pagadas Últimos 31 di Últimos 31 día

sión general Introducció

Haciendo clic en Propuesta de pago se pueden consultar tres pestañas. La más importante es **Línea temporal e histórico de pagos**.

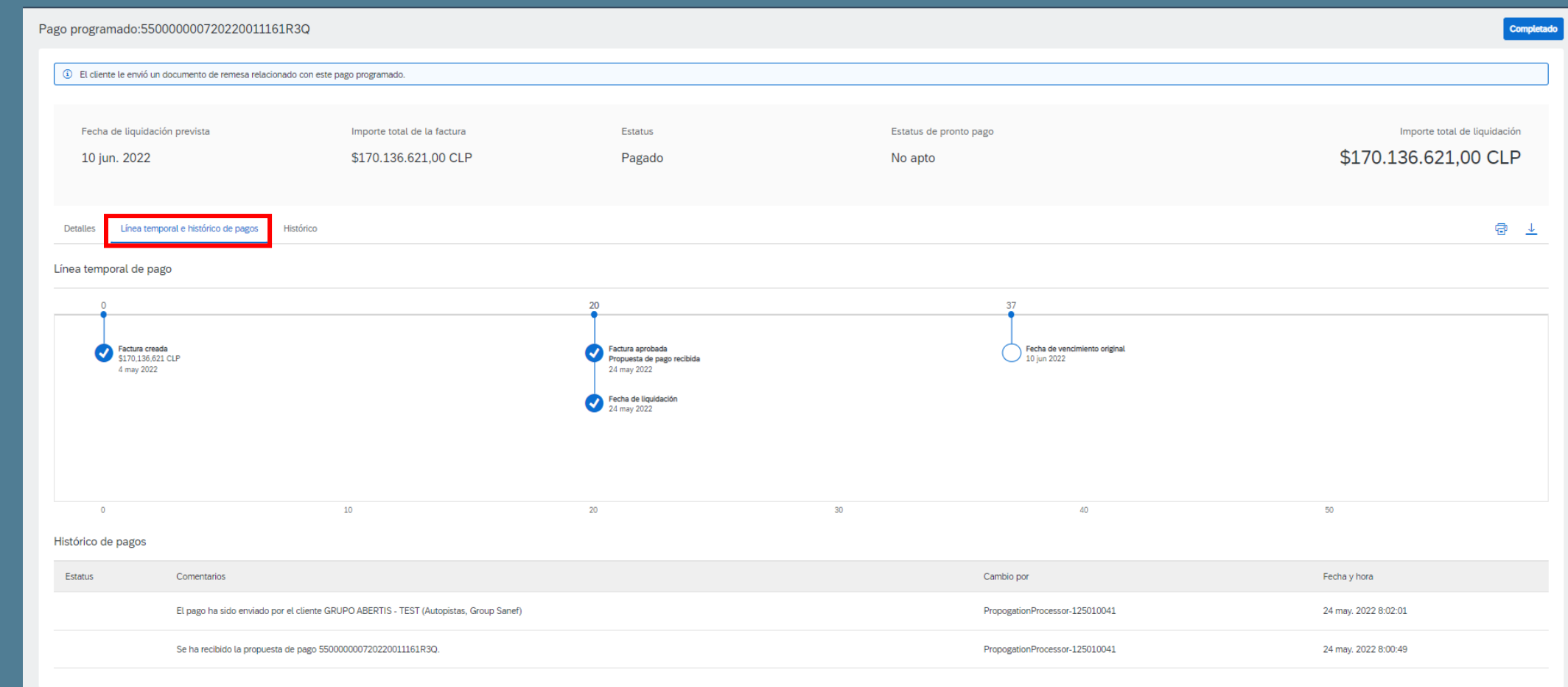

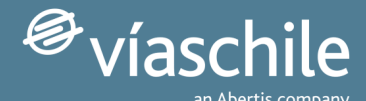

 $1410<sup>M</sup>$ 

**Drivings Of Kar** 

2

8

Facturas pagadas

Últimos 31 días

 $1.54<sup>M</sup>$ 

Remesar

Últimos 31 días

ión general

45

Pedidos

Útlimos 31 de

Introduccio

### **Detalle de factura: pagos programados (iii)**

Los estado de las línea temporal son los siguientes:

➢ Fecha de Factura **Creada**.

2

- ➢ Fecha de Factura **Aprobada**: fecha de contabilización de la factura.
- ➢ Fecha de **Vencimiento** original: fecha de vencimiento de la factura.
- ➢ Fecha de **Liquidación**: aparece una vez la factura ha sido pagada.

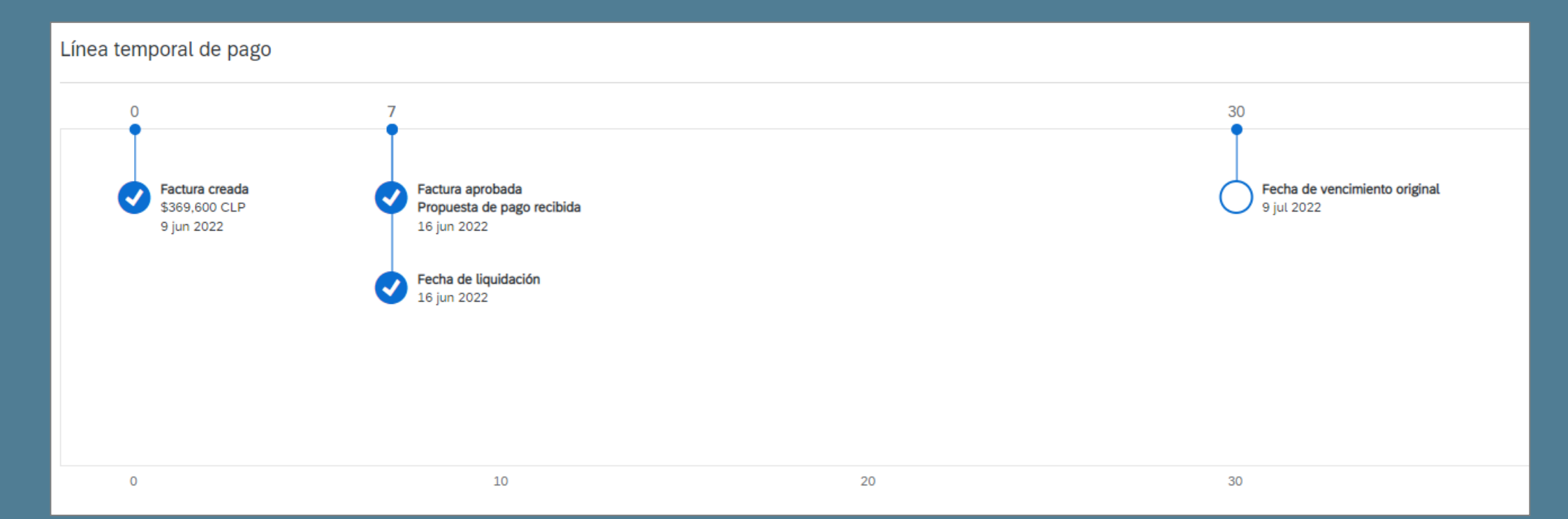

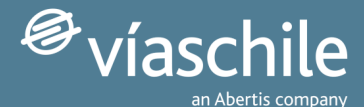

#### sión general Introducció 245 8  $.54<sup>M</sup>$  $1.410M$ Pedidos Facturas pagadas .<br>Xtimos 31 de Últimos 31 días

#### **Detalle de factura: aviso de pago (i)** 2

Dentro de **Remesas** puede verse el Aviso de pago una vez se ejecuta el pago de la factura. Para ver los detalles hacer clic en Nº de referencia.

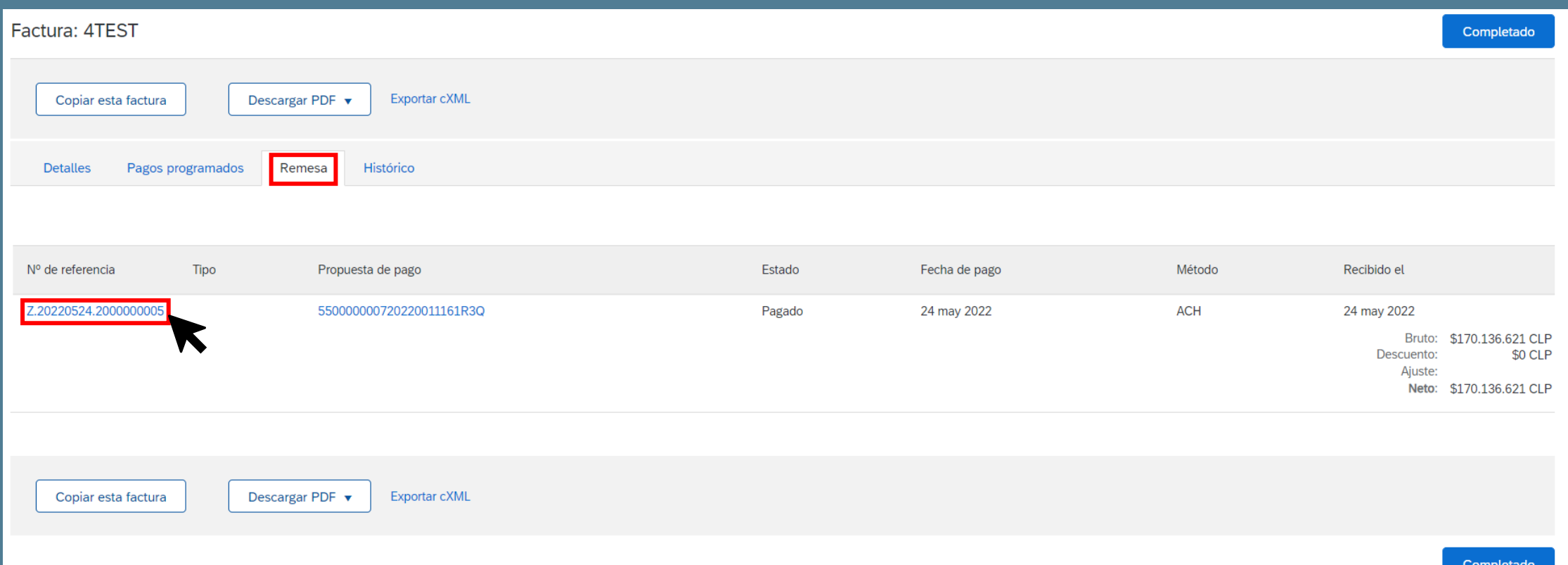

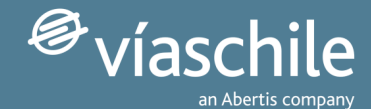

#### **Detalle de factura: aviso de pago (ii)** 2

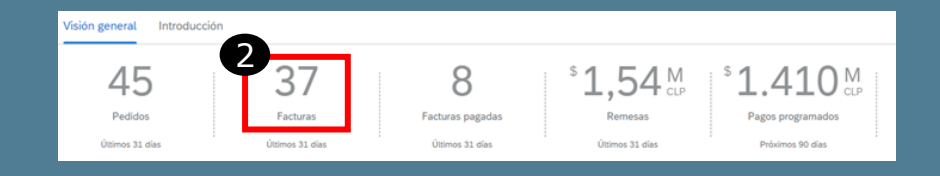

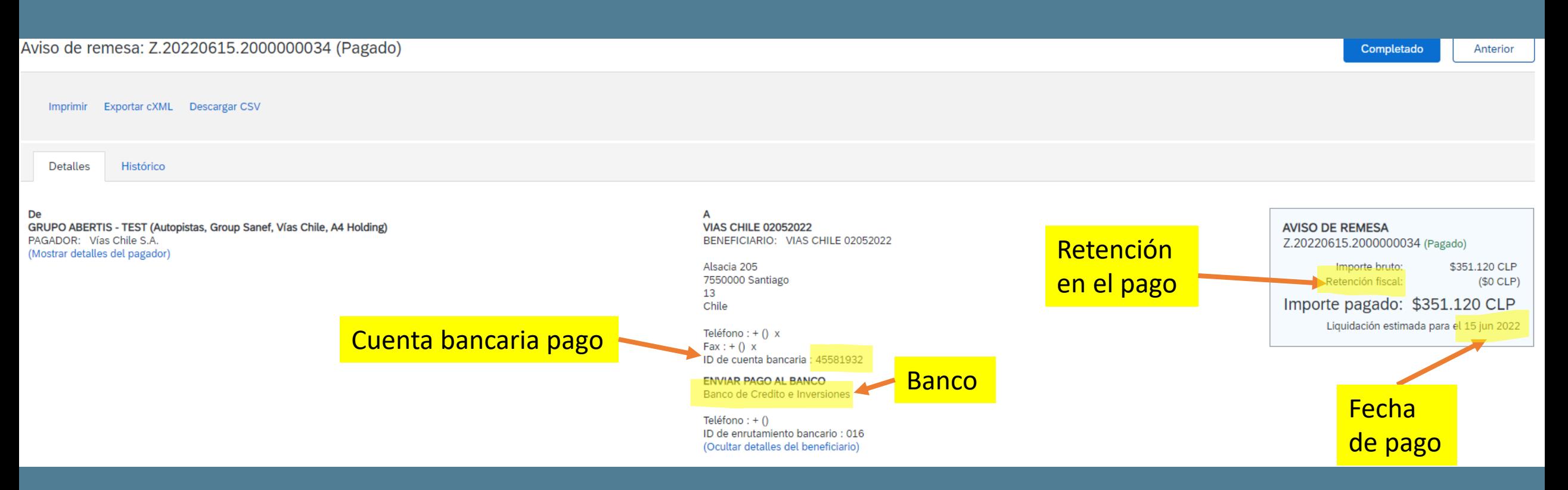

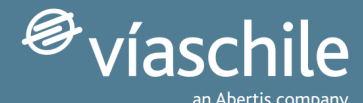

 $1.410M$ 

#### **Detalle de factura: retención de garantía** 2

Cuando exista una condición de retención de garantía dentro de 'Pagos Programados' se podrá consultar la cantidad pagada y la retenida.

2

8

Facturas pagadas

Últimos 31 días

 $1.54<sup>M</sup>$ 

sión general Introducció

45

Pedidos Últimos 31 di

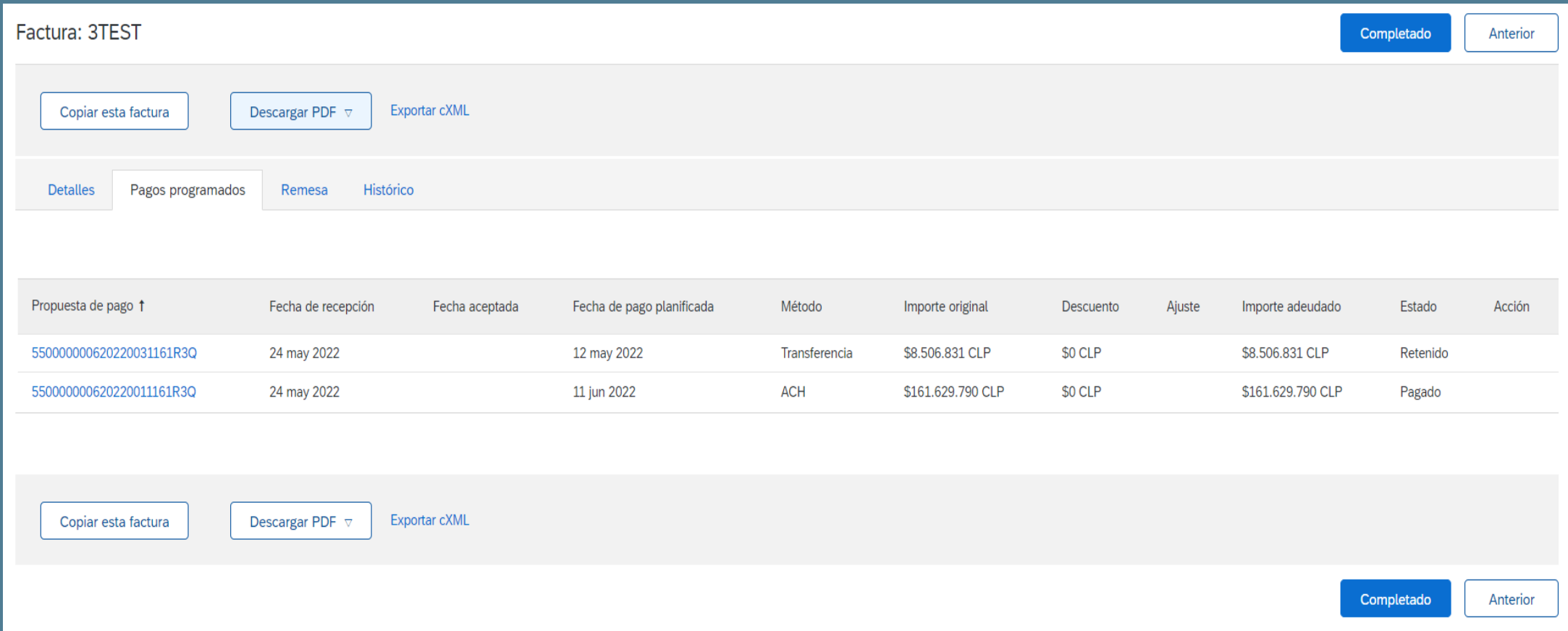

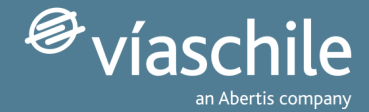

### 2 **Facturas: a tener en cuenta**

• **Notificaciones**: una vez completada la configuración básica de las notificaciones de factura la información de pago llegará automáticamente al email así como los cambios de estado.

#### • **Estados de factura**:

- ➢ **Enviado**: factura pendiente de tratar en el sistema.
- ➢ **Aprobado**: factura contabilizada.
- ➢ **Pagado**: factura pagada.

### Muchas gracias por tu atención

*¡Esperamos haberte sido de gran ayuda!*

Te invitamos a revisar más información en nuestro sitio web: [www.viaschile.cl/proveedores](http://www.viaschile.cl/proveedores)

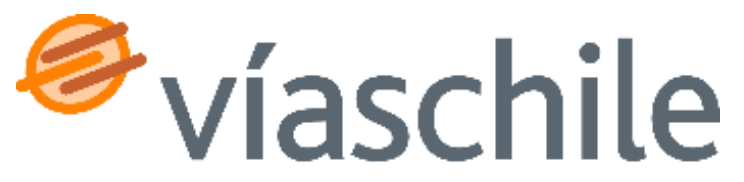

an Abertis company